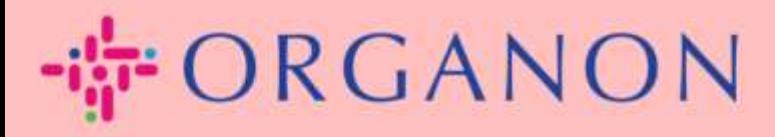

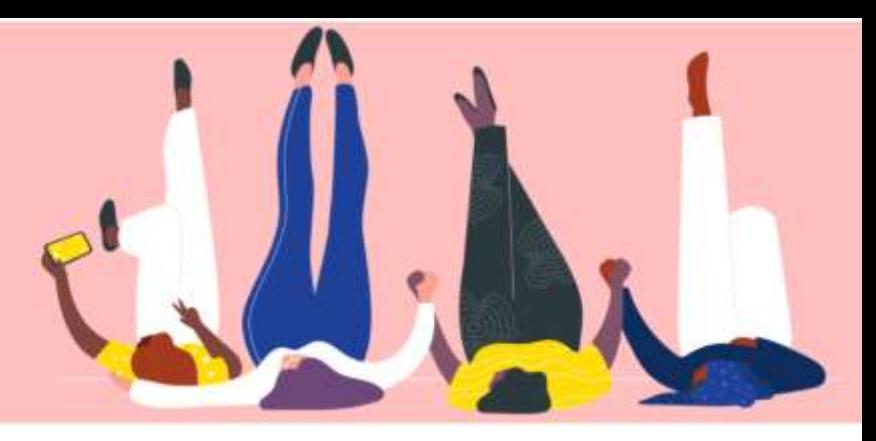

## COUPA サプライヤー ポータルで のパスワードの変更

How To Guide

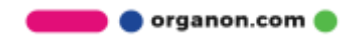

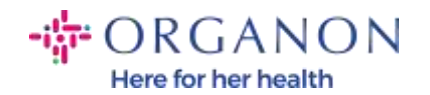

## Coupa サプライヤーポータルでパスワードを変更する方法

1. Coupa サプライヤー ポータルに移動し、パスワードをお忘れですかをクリ ックします。

€ coupa supplier portal

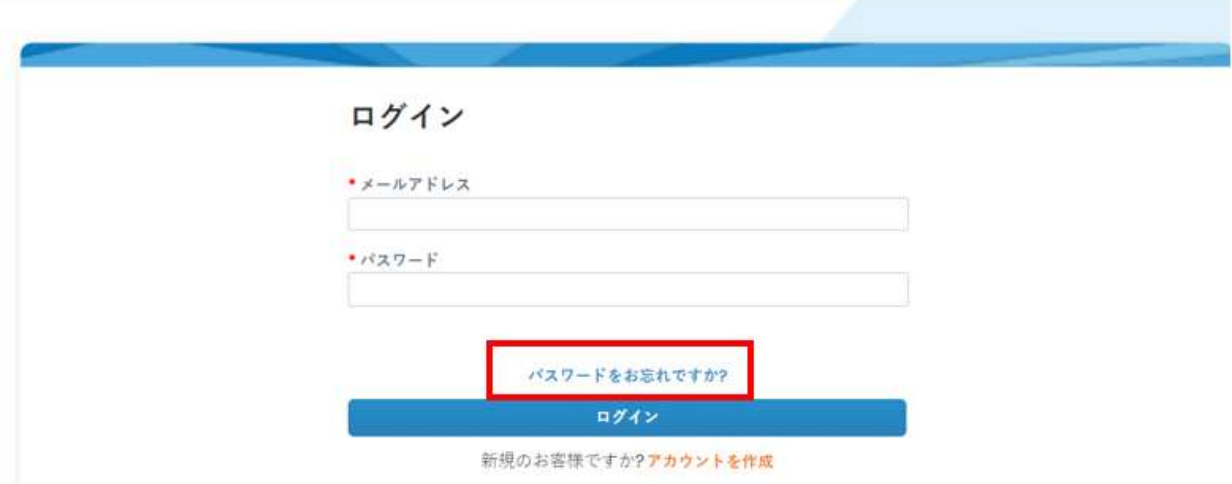

## 2. 登録に使用したメールアドレスを入力します。パスワードをお忘れですか?

メールアドレスをお知らせください。パスワードリセット用のリンクをお送りします。

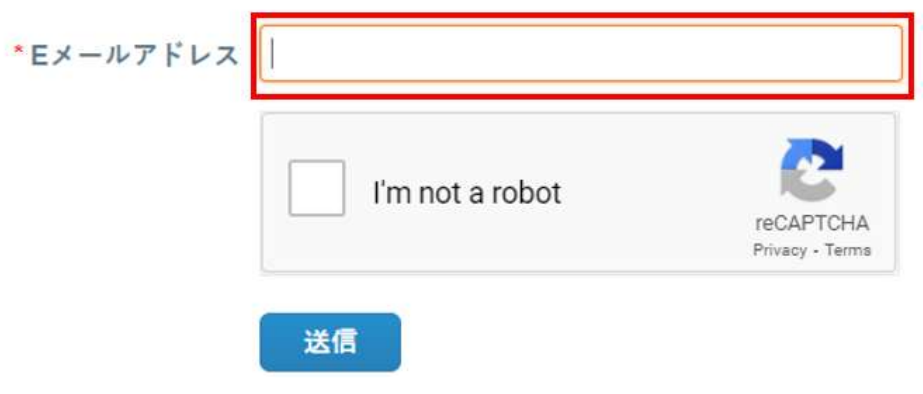

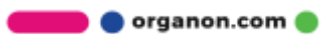

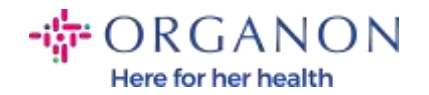

3. RECAPTCHA を検証し、送信をクリックします。メールアドレスが登録さ れている場合は、パスワードをリセットするためのリンクが記載されたメールが 届きます。

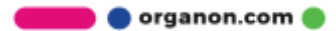